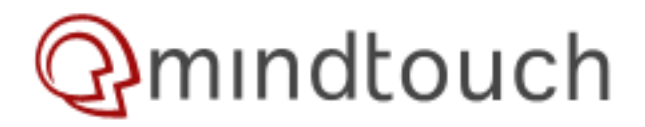

# **Installing on Debian 6 (Squeeze)**

#### <span id="page-0-1"></span><span id="page-0-0"></span>1. [Overview](#page-0-0) 2. [Goal](#page-0-1) 2.1. [System Requirements \(Click to](#page-0-2) [Expand\)](#page-0-2) 2.1.1. Hardware Minimum **Requirements** 2.1.2. Required Software Dependencies 2.1.2.1. Windows 2.1.2.2. Linux After completing this tutorial you will have a MindTouch installation running natively on Debian Squeeze<br>2.1.3. Browser Support 2.1.4. Known Incompatibilities 2.2. [Add the MindTouch repository](#page-0-3) 2.3. [Install Dependencies](#page-0-4) 2.4. [Install/Upgrade Mono \(Click to](#page-1-0) [Expand\)](#page-1-0) 3. [Install PrinceXML](#page-1-1) 3.1. [32 bit install](#page-1-2) 3.2. [64 bit install](#page-1-3) 3.3. [Install MindTouch](#page-1-4) 3.4. [Configure the Apache Virtual](#page-1-5) **[Host](#page-1-5)** 3.5. [Web Installer](#page-2-0) The following commands should be run as "root" (or as a user with root privileges)4. [Related](#page-6-0) **Overview** Installing MindTouch on Debian using the pre-configured package **Goal System Requirements (Click to Expand) Add the MindTouch repository**

<span id="page-0-3"></span><span id="page-0-2"></span>Edit the "/etc/apt/sources.list" file to add the following line :

### **Debian Squeeze:**

deb http://repo.mindtouch.com/ Debian 6.0/

#### Also in that file, you'll need to add the following lines:

deb http://ftp.debian.org/debian/ squeeze main non-free contrib deb-src http://ftp.debian.org/debian/ squeeze main non-free contrib

Type the following command to update your package indexes:

<span id="page-0-4"></span>apt-get update

#### **Install Dependencies**

To enable full functionality in MindTouch, install dependencies by entering the following commands:

```
apt-get install html2text poppler-utils ttf-mscorefonts-installer cabextract
mysql-server
```
<span id="page-1-0"></span>**Install/Upgrade Mono (Click to Expand)**

## <span id="page-1-1"></span>**Install PrinceXML**

To enable HTML-to-PDF printing, PrinceXML must be installed by entering the following commands:

### <span id="page-1-2"></span>**32 bit install**

```
wget http://www.princexml.com/download/prince_7.1-1_i386.deb
dpkg -i prince_7.1-1_i386.deb
```
### <span id="page-1-3"></span>**64 bit install**

```
wget http://www.princexml.com/download/prince-7.1-linux.tar.gz
tar -xzvf prince-7.1-linux.tar.gz
cd prince-7.1-linux
sudo ./install.sh
```
Hit Enter when asked for the install directory location

#### <span id="page-1-4"></span>**Install MindTouch**

Install **MindTouch** using the following command :

apt-get install mindtouch

<span id="page-1-5"></span>Note: Installation of some dependencies may require interaction. Answer "yes" to all authentication/verification questions including that the package cannot be authenticated.

## **Configure the Apache Virtual Host**

After the install has finished, edit /etc/apache2/sites-available/dekiwiki and change the **ServerName** to match the hostname that you will be entering into the web browser to arrive at your wiki. This will allow the Apache virtual host to direct traffic to MindTouch.

Enter the following command to enable MindTouch in Apache and disable the initial default site:

```
a2ensite dekiwiki
a2dissite default
```
Once that has been done, enter the following line to reload Apache:

/etc/init.d/apache2 reload

Go to http://your\_server/config/index.php to complete the configuration.

#### <span id="page-2-0"></span>**Web Installer**

When you load the IP address for the MindTouch install it will present you with the following web installer where you can click **INSTALL** next to the MindTouch product you want to install. In this documentation we will be selecting the MindTouch Core installation.

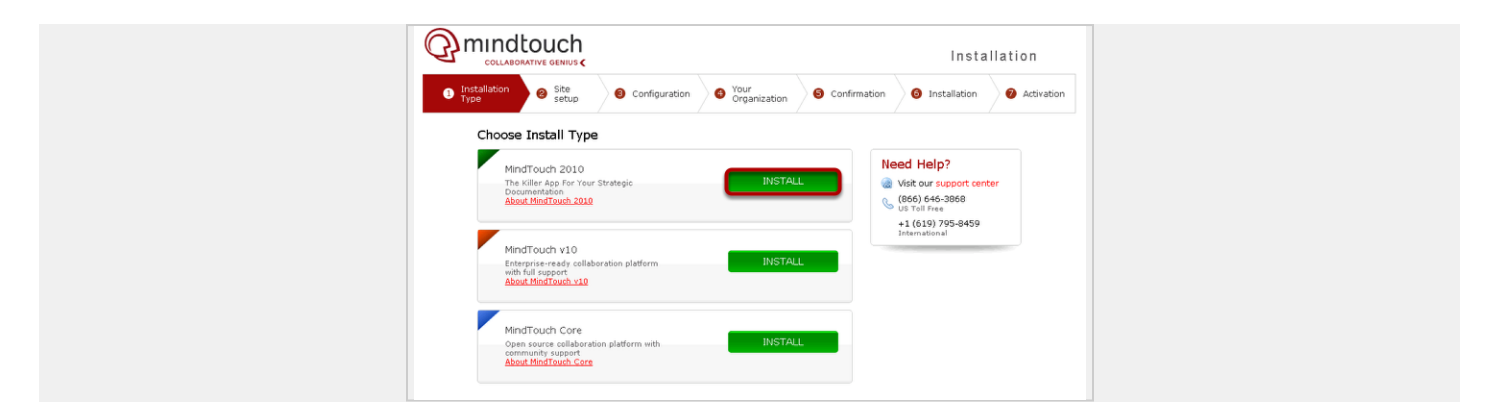

Clicking **INSTALL** next to MindTouch Core will then present you with the following screen where you need to fill out the highlighted fields. Once you have filled out the form then click **NEXT** at the bottom of the screen.

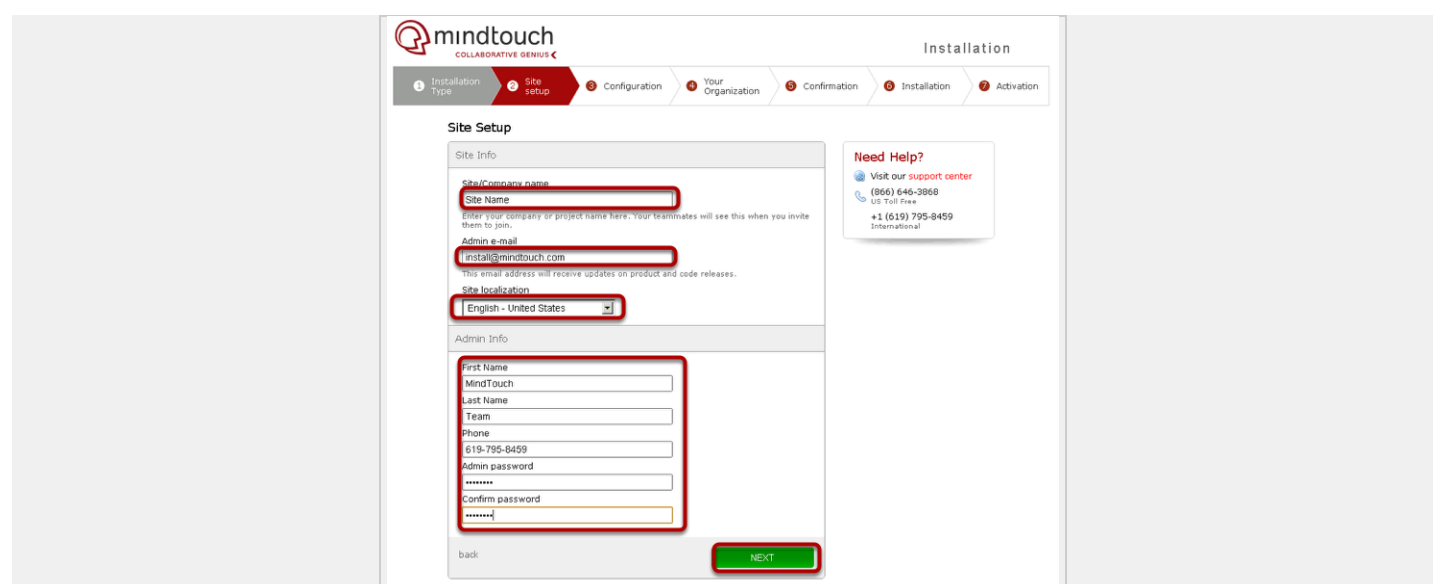

You will now see the configuration screen where you will need to specify the database settings along with the location of specific programs on the server. Once you have confirmed/changed then click **NEXT**

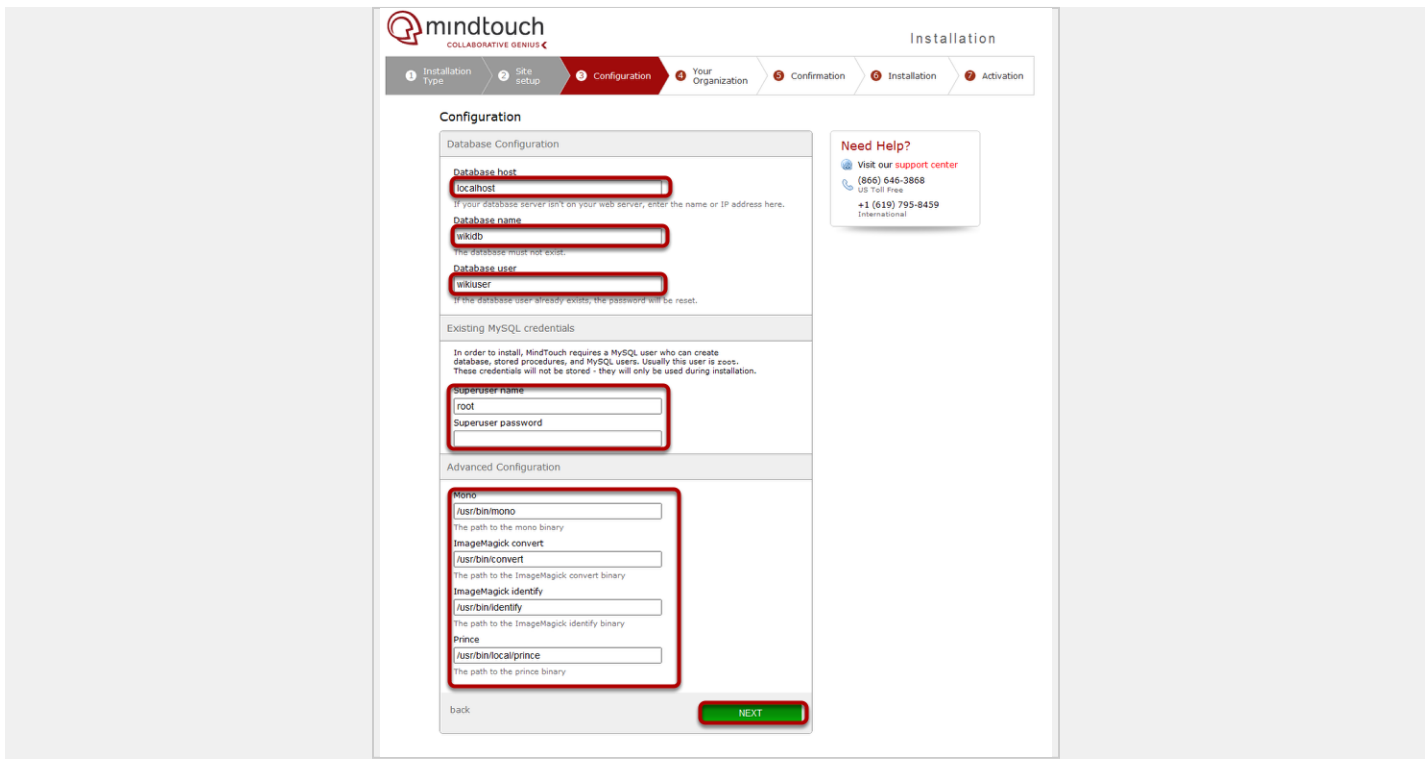

You will now see the following page where you can fill out details about your install as follows. Once you have made the appropriate selections please select NEXT to proceed.

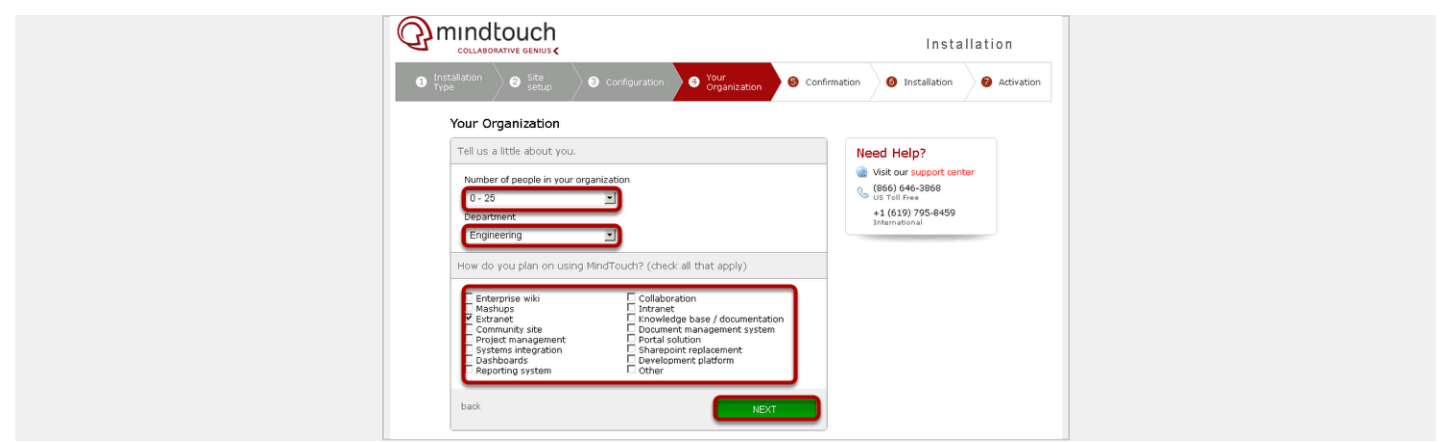

This will then present you with an overview of your configuration. If anything needs to be changed you can click Edit next to the section. Otherwise continue by clicking **INSTALL MINDTOUCH**.

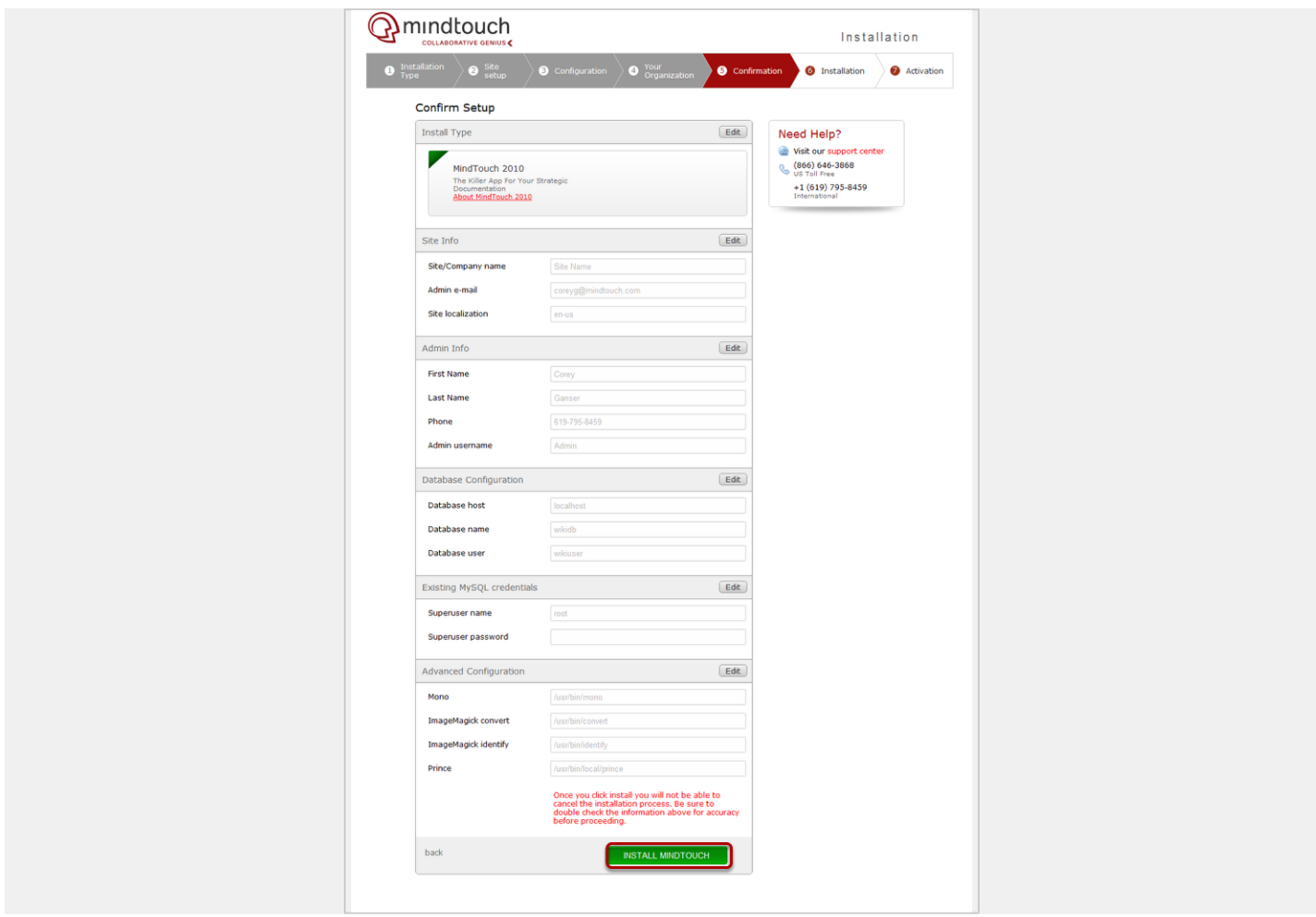

This will then take you to the following page which confirms that a license has been sent to you in an email. When you receive the email, save the .xml file that is attached to a location on your computer that you can easily access for the

next step. Run the commands listed in the black box in the server console. Then click **CONTINUE TO MINDTOUCH** to then apply your license to your installation.

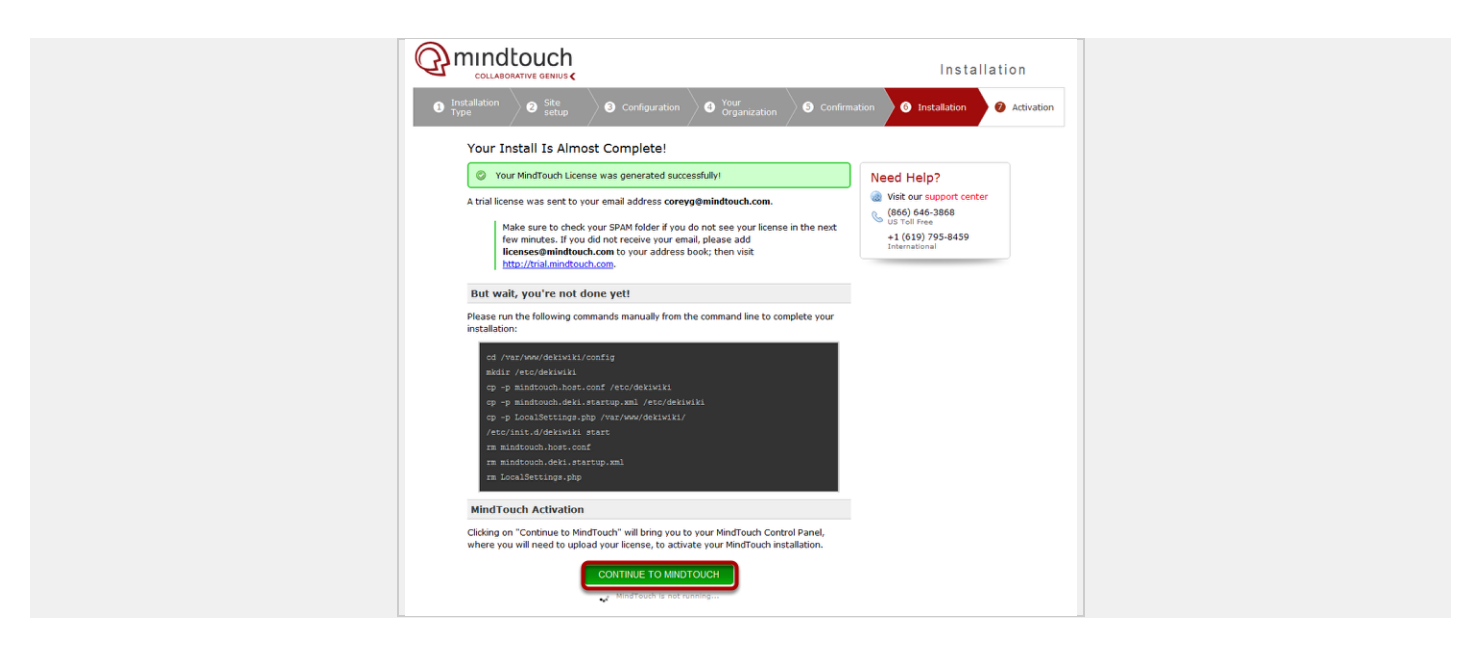

This will then bring you to your Product Activation page in the Control panel where you will select **Choose File** to upload the xml license file that was emailed you.

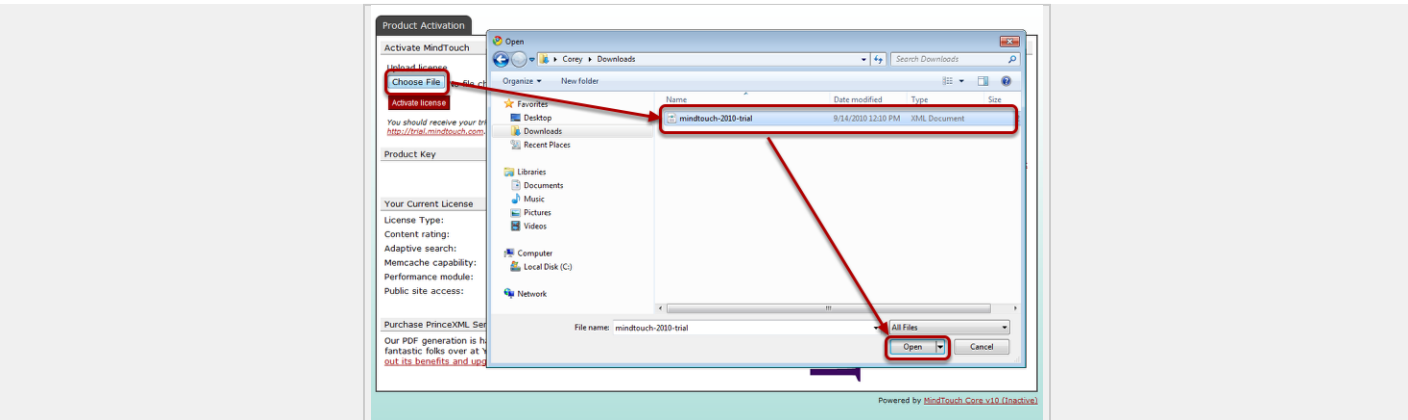

Then click **Activate License** which will then show you the following screen:

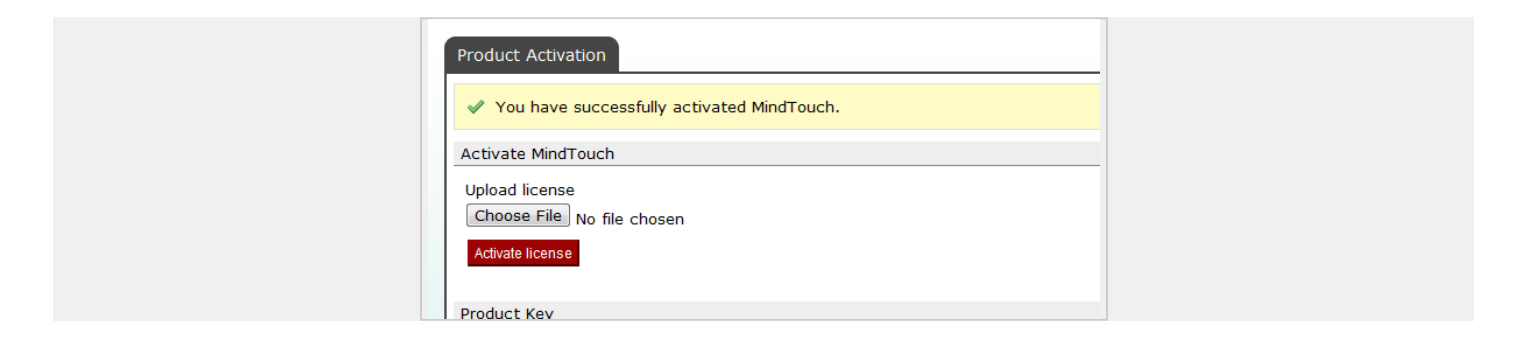

You have now successfully installed MindTouch. Continue with our [Setup and Configuration](http://developer.mindtouch.com/en/docs/mindtouch_setup) guide to get your MindTouch install ready for production.

What's Next

If you encounter issues with MindTouch not starting confirm the version of Mono by running mono --version If it doesn't say 2.4.3, run the following:

```
mv mono mono.old
mv gmcs gmcs.old
ln -s /opt/mono-2.4/bin/mono /usr/bin/mono
ln -s /opt/mono-2.4/bin/gmcs /usr/bin/gmcs
```
## <span id="page-6-0"></span>**Related**

• [Installing on Debian](http://developer.mindtouch.com/en/docs/mindtouch_setup/010Installation/020Installing_on_Debian)

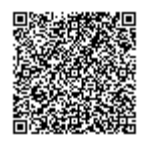